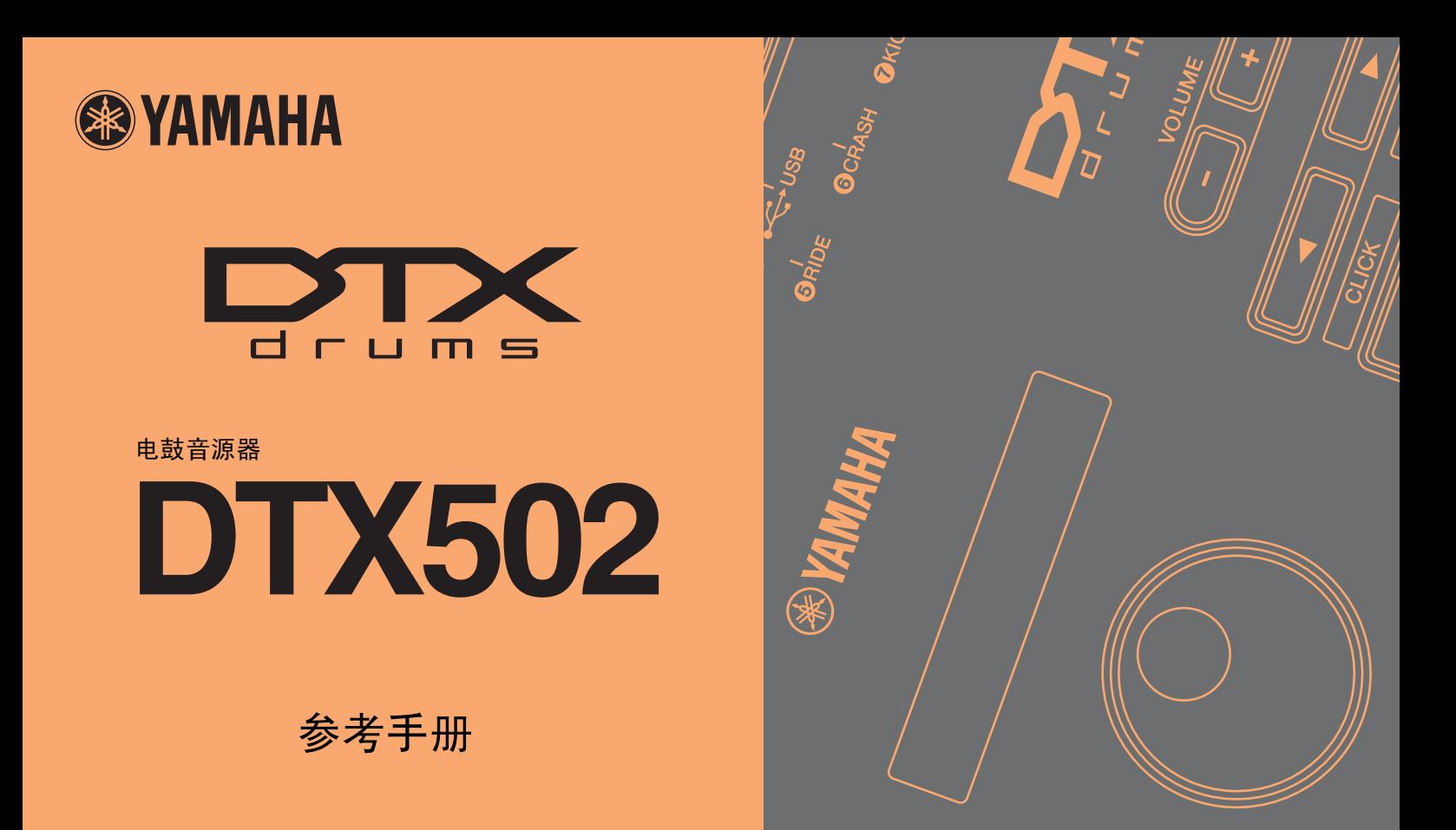

# 如何使用本说明书

本说明书介绍将 DTX502 电鼓音源器连接到电脑、iPad 或 iPhone 后可用的功能。例如,与电脑相连后, DTX502 可发送和接 收乐曲、音频和音色组数据,此外其还可输出敲击打击板产生的 MIDI 演奏数据。而与 iPad 或 iPhone 相连后, 您可连同 Yamaha 网站 (http://www.yamaha.com/) 上的智能设备应用一起通过多种有趣方式使用 DTX502。

注

- 有关如何将 DTX502 与电脑相连的详细说明,请参见使用说明书中的 "连接电脑"章节。
- 不可将 DTX502 同时连接电脑和 iPad 或 iPhone。

# 关键词搜索

如果使用 Adobe® Reader® 查看本文档, 则您可在工具栏的 Find text 框中输入关键词快速方便地搜索文字中的相应关键词。

注 您可从以下网页下载最新版本的 Adobe® Reader®。 http://www.adobe.com/products/reader/

# 插图和商标

- 本说明书中的插图和画面仅用作讲解之用,可能与具体设置稍有出入。
- 本说明书中所使用的公司名和产品名均系其各自所有者的商标或注册商标。

# 使用免费的 **Yamaha** 应用程序 *Musicsoft Downloader*,您可方便地通过 **USB** 连接线在 **DTX502** 和电脑 之间交换以下类型的数据。

- **•** 乐曲数据 **(SMF)** 将 DTX502 上录制的鼓演奏传送到电脑,或者将其他设备创建的乐曲数据 (SMF) 传送到电鼓音源器。
- **•** 音频数据 (**WAV** 或 **AIFF**) 将打击乐器样本、效果声或其他类型的音频数据传送到 DTX502,以便使用打击板播放这些数据。
- **•** 音色组数据

将您在 DTX502 上创建的用户音色组转移到电脑进行数据备份。

注

- 最多可将 40 个乐曲数据、 20 个音频数据和 50 个音色组数据传送到 DTX502。
- 可传送到 DTX502 的乐曲数据、音频数据和音色组数据的合计总容量为 1 MB。

## *MusicSoft Manager*

MusicSoft Manager 是一款与 Musicsoft Downloader 功能类似的免费应用。使用此款应用, 您可在 DTX502 和 iPad 或 iPhone 之间方便地传输数据。详细说明,请参见第 10 [页上的 "连接智能设备"。](#page-9-0)

# 安装 *Musicsoft Downloader*

**1.** 请确认您的电脑已连接互联网,然后从以下网站下载 *Musicsoft Downloader* 安装程序。 Yamaha 下载站点: http://download.yamaha.com/

在型号名称字段中输入 "DTX502",然后选择 *Musicsoft Downloader*。下载页面上将显示 *Musicsoft Downloader* 的系统要 求。

# **2.** 双击已下载的安装程序对其进行启动。

请按照显示的说明安装 *Musicsoft Downloader*。安装完成后,*Musicsoft Downloader* 将添加到您的程序菜单中,且您的电脑 桌面上将创建相应的快捷方式。

在应用程序的 Help 菜单中也可找到 Musicsoft Downloader 的使用方法说明。

# 对所要传送的文件进行编号

在将文件传送到 DTX502 之前,必须使用电脑在文件名的开头加上一个表示目的地用户乐曲、音频文件或音色组的编号。

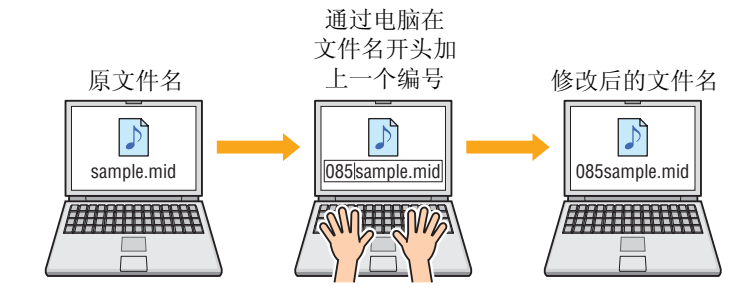

## ● 传送乐曲数据

乐曲数据文件带有 .mid 的扩展名。在将文件传送到 DTX502 之前, 请 在文件名开头添加一个 061 到 100 之间的三位数编号。例如,若要将 sample.mid 乐曲数据文件传送到 DTX502 上的用户乐曲 No. 85, 则应将 其重命名为 "085sample.mid"。

#### 注

- DTX502 上的用户乐曲编号范围为 61-100。
- 如果同时传送多个乐曲数据文件,请务必对每个文件分配不同的编号。
- DTX502 只接受 0 或 1 格式的标准 MIDI 文件 (SMF)。传送 1 格式的 SMF 文件时, 其将被电鼓音源器自动转换成 0 格式。
- 无法使用带有少于 96 个分区 / 四分音符的 SMF。

## ● 传送音频数据

音频数据文件带有 .wav 或 .aif 的扩展名。在将文件传送到 DTX502 之 前,请在文件名开头添加一个 01 到 20 之间的二位数编号。例如,若要 将 sample.wav 音频数据文件传送到 DTX502 上的波形音色 No. 9, 则应 将其重命名为 "09sample.wav"。

#### 注

- DTX502 上的波形音色 (音色类别 W) 编号范围为 1-20。
- 如果同时传送多个音频数据文件,请务必对每个文件分配不同的编号。
- 无法使用位深非 16 位的音频文件。此外,音频文件的采样率必须为 44.1 kHz, 如有必要, 应事先使用 DAW 等类似应用程序转换为上述采样率。

## ● 传送音色组数据

音色组数据文件带有 .bin 的扩展名。在将文件传送到 DTX502 之前, 请 在文件名开头添加一个 051 到 100 之间的三位数编号。例如,若要将 *UserKit.bin* 音色组数据文件传送到 DTX502 上的用户音色组 No. 72,应 将其重命名为 "072UserKit.bin"。

#### 注

- DTX502 上的用户音色组范围为 51 100。
- 如果同时传送多个音色组数据文件,请务必对每个文件分配不同的编号。
- 如果您想要修改音色组本身的名称,请使用 DTX502 进行修改。

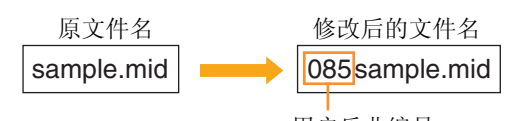

用户乐曲编号 (三位数:061-100)

修改后的文件名

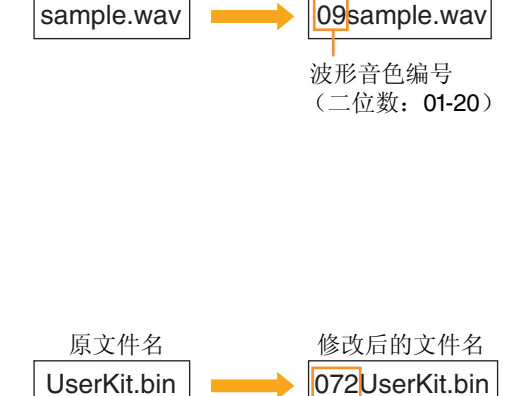

原文件名

用户音色组编号 (三位数:051-100)

# 将文件从电脑传送到 **DTX502**

注

视操作系统版本而定,以下所示的菜单项目和窗口可能会稍有不同。

注意

在将 DTX502 连接电脑之前,请务必保存当前正在编辑的任何数据。未保存的编辑将被恢复到连接电脑时的初始状态。

## **1.** 使用 **USB** 连接线将 **DTX502** 和电脑相连,然后对 **DTX502** 进行如下设定。

- 进入音色组区域或乐曲区域。
- 确认乐曲或节拍器的播放已停止。

## **2.** 双击电脑桌面上的 *Musicsoft Downloader* 快捷方式。

- 如果电脑桌面上没有 *Musicsoft Downloader* 快捷方式,请打开开始菜单,进入所有程序 → YAMAHA → Musicsoft Downloader 5,然后单击 *Musicsoft Downloader*。
- 如果您使用的是 Windows 8 且开始画面上未显示 *Musicsoft Downloader* 图标,请右键点击空白部分,然后单击显示的 *All apps* 图标。将出现所有已安装的应用程序,然后可单击 *Musicsoft Downloader* 图标启动该程序。

*Musicsoft Downloader* 将启动,并将显示主窗口。

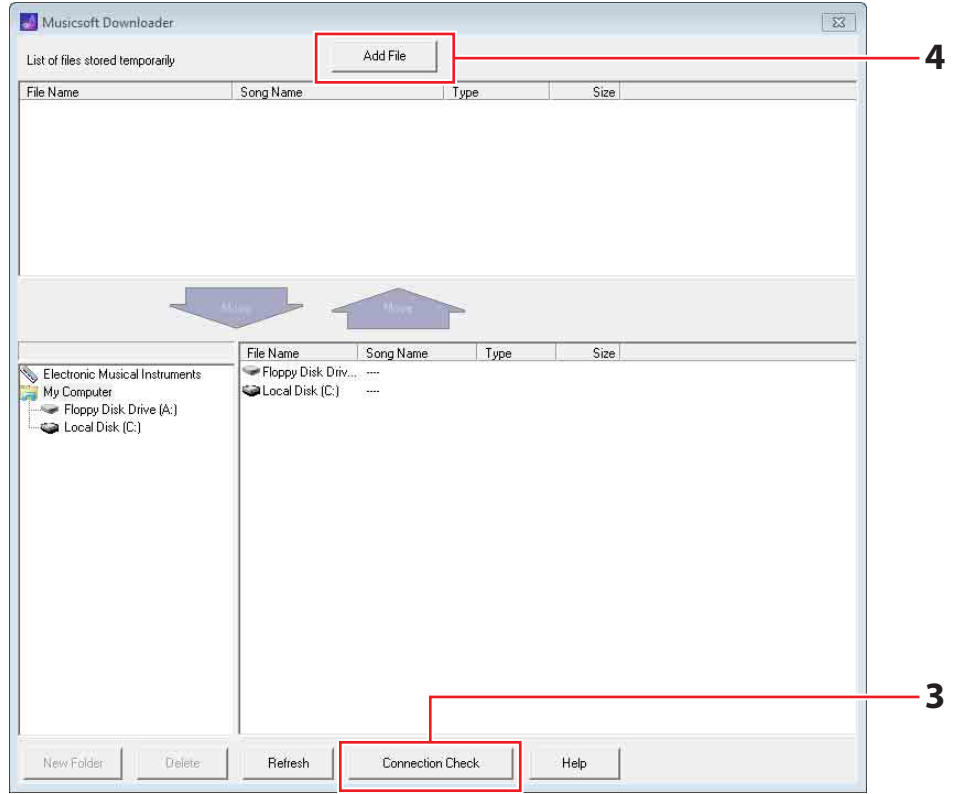

**3.** 单击主窗口右下方的 **Connection Check** 按钮确认当前连接状态。

如果 DTX502 和电脑未连接或者无法正常通信,将显示出错信息。在此情况下,请根据出错信息内容确认您的连接和 / 或 MIDI 驱动程序状况。

**4.** 单击主窗口顶部的 **Add File** 按钮。

**5.** 在文件选择窗口中,选择您想要复制到 **DTX502** 的文件,然后单击 **Open** 按钮。

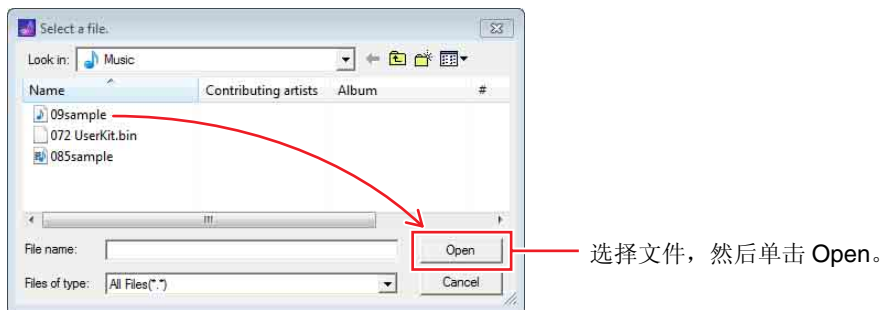

所选文件的副本将被临时存储到 *Musicsoft Downloader* 中,并列出在主窗口上半部分的相应区域中。

# **6.** 单击主窗口左侧的 **Electronic Musical Instruments** 选择要复制文件的存储目标设备。

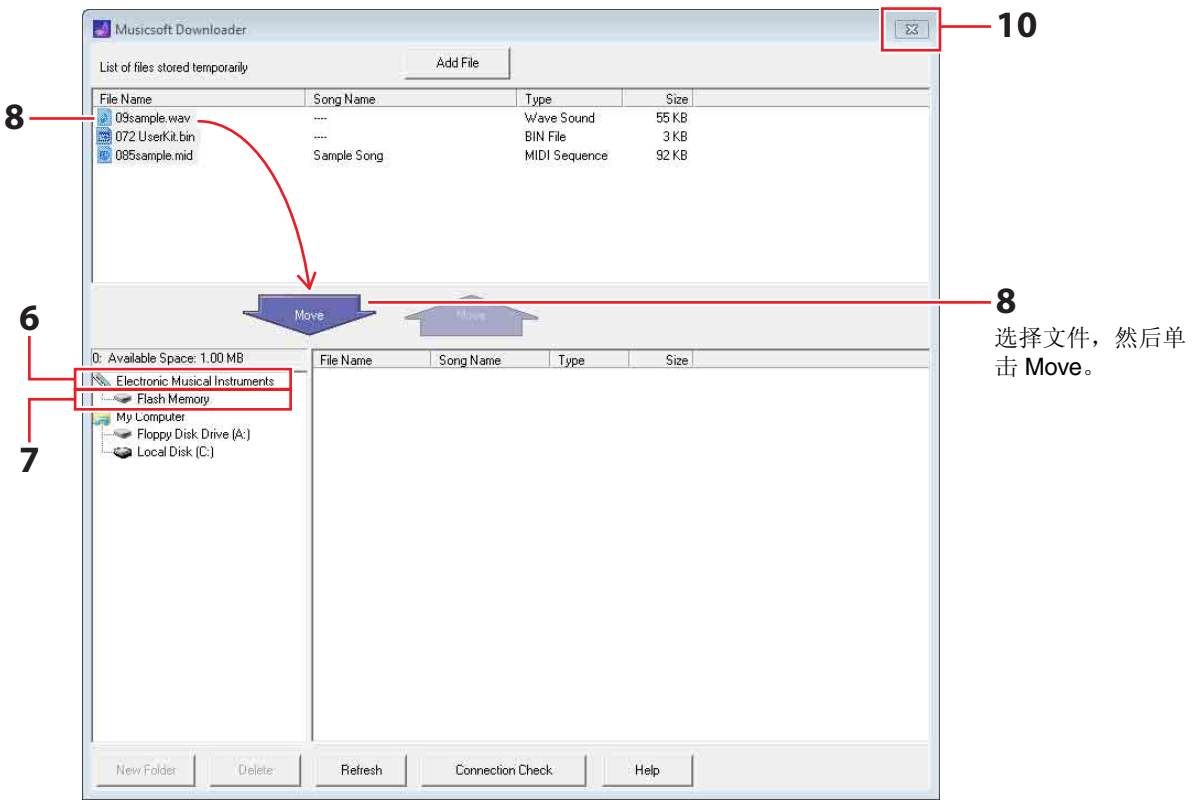

电鼓音源器的液晶屏上将显示以下信息。

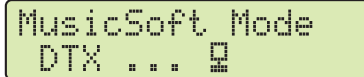

注

.<br>正在与电脑交换数据时, DTX502 控制面板的操作、打击板的输入及自动关机功能将被禁用。

- **7.** 单击主窗口左侧的 **Flash Memory** 选择目标存储区域。
- **8.** 从主窗口上半部分的临时存储文件列表中选择要传送的文件,然后单击 **Move** 按钮。 系统将提示您确认是否想要进到下一步。单击此窗口中的 Cancel 按钮将结束操作,而不传送任何文件。
- **9.** 单击 **OK** 按钮将所选文件从临时存储区域传送到 **DTX502**。 传送数据时,电鼓音源器的液晶屏上将显示以下信息。

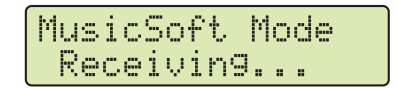

注意

传送文件时,请勿断开 USB 连接线的连接。此时不得操作 DTX502。如果不遵照上述注意事项,不仅会造成无法正确保存已传送 的数据, 在某些情况下, 还可能会导致整个 DTX502 的存储数据都被删除。

# **10.** 关闭主窗口关闭 *Musicsoft Downloader*。

与电脑断开连接时,电鼓音源器的液晶屏上将显示以下信息。

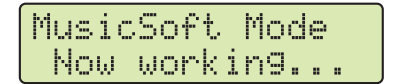

# **11.** 确认已将数据正确传送到 **DTX502**。

- 对于乐曲数据,可通过进入乐曲模式并选择相应用户乐曲确认。
- 对于音频数据,可通过进入音色组模式并将相应波形音色分配到乐器确认。
- 对于音色组数据,可通过进入音色组模式并选择相应用户音色组确认。

# 将文件从 **DTX502** 传送到电脑

注

- 视操作系统版本而定,以下所示的菜单项目和窗口可能会稍有不同。
- 无法将 DTX502 上预装的乐曲 (即, 预设乐曲) 传送到电脑。

注意

在将 DTX502 连接电脑之前,请务必保存当前正在编辑的任何数据。未保存的编辑将被恢复到连接电脑时的初始状态。

## **1.** 使用 **USB** 连接线将 **DTX502** 和电脑相连,然后对 **DTX502** 进行如下设定。

- 进入音色组区域或乐曲区域。
- 确认乐曲或节拍器的播放已停止。

# **2.** 双击电脑桌面上的 *Musicsoft Downloader* 快捷方式。

- 如果电脑桌面上没有 *Musicsoft Downloader* 快捷方式,请打开开始菜单,进入所有程序 → YAMAHA → Musicsoft Downloader 5,然后单击 *Musicsoft Downloader*。
- 如果您使用的是 Windows 8 且开始画面上未显示 *Musicsoft Downloader* 图标,请右键点击空白部分,然后单击显示的 *All apps* 图标。将出现所有已安装的应用程序,然后请单击 *Musicsoft Downloader* 图标启动该程序。

## **3.** 单击主窗口右下方的 **Connection Check** 按钮确认当前连接状态。

如果 DTX502 和电脑未连接或者无法正常通信,将显示出错信息。在此情况下,请根据出错信息内容确认您的连接和 / 或 MIDI 驱动程序状况。

# **4.** 单击主窗口左侧的 **Electronic Musical Instruments**。

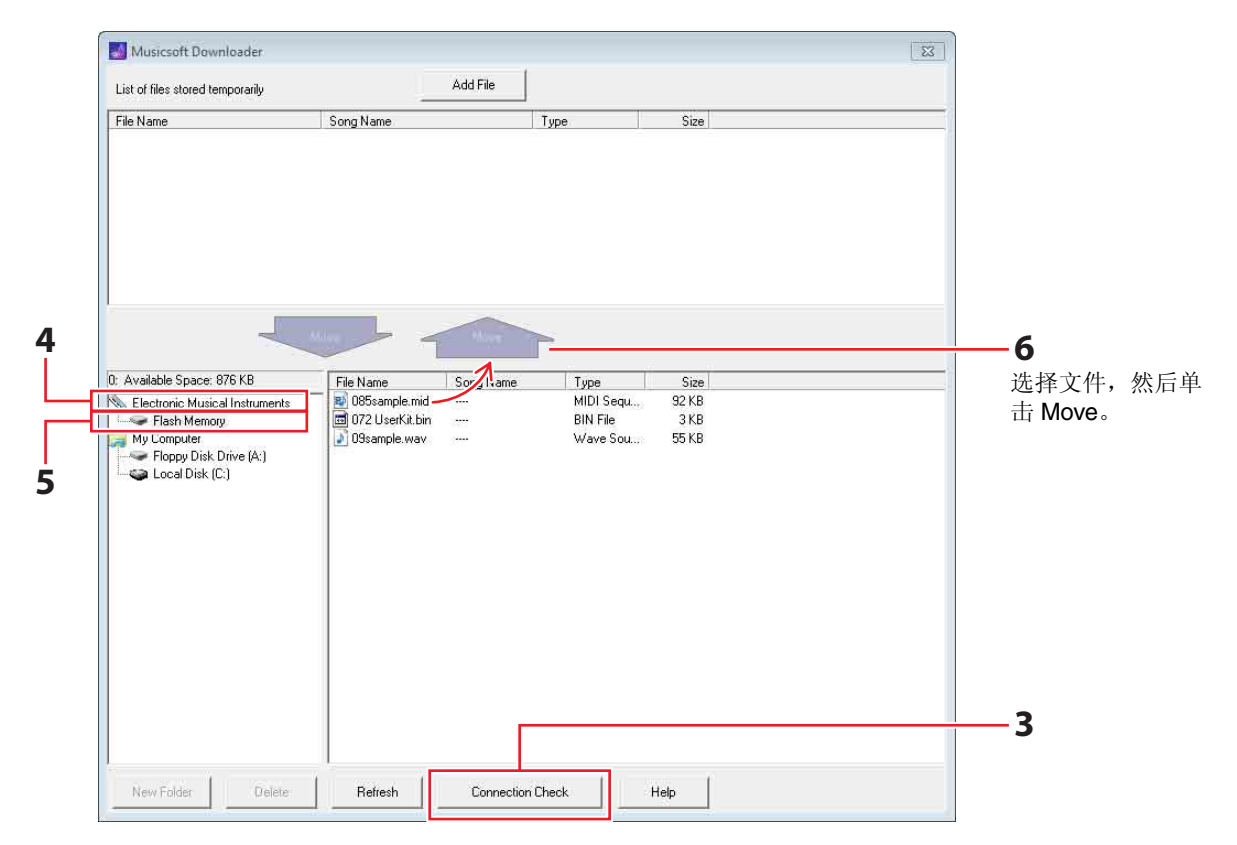

电鼓音源器的液晶屏上将显示以下信息。

```
MusicSoft Mode<br>DTX ... Q
```
注意

正在与电脑交换数据时, DTX502 控制面板的操作、打击板的输入及自动关机功能将被禁用。

# **5.** 单击主窗口左侧的 **Flash Memory**。

**6.** 选择您想要传送的文件,然后单击 **Move** 按钮。 系统将提示您确认是否想要进到下一步。单击此窗口中的 Cancel 按钮将结束操作,而不传送任何文件。

# **7.** 单击 **OK** 按钮开始文件传送。

传送数据时,电鼓音源器的液晶屏上将显示以下信息。

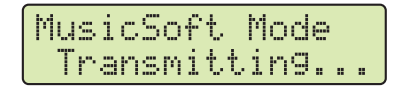

注意

-<br>传送文件时,请勿断开 USB 连接线的连接。此时不得操作 DTX502。如果不遵照上述注意事项,不仅会造成无法正确保存已传送 的数据, 在某些情况下, 还可能会导致整个 DTX502 的存储数据都被删除。

**8.** 成功传送文件后,这些文件将被临时存储在 *Musicsoft Downloader* 中并列出在主窗口上半部分相应区域 中。

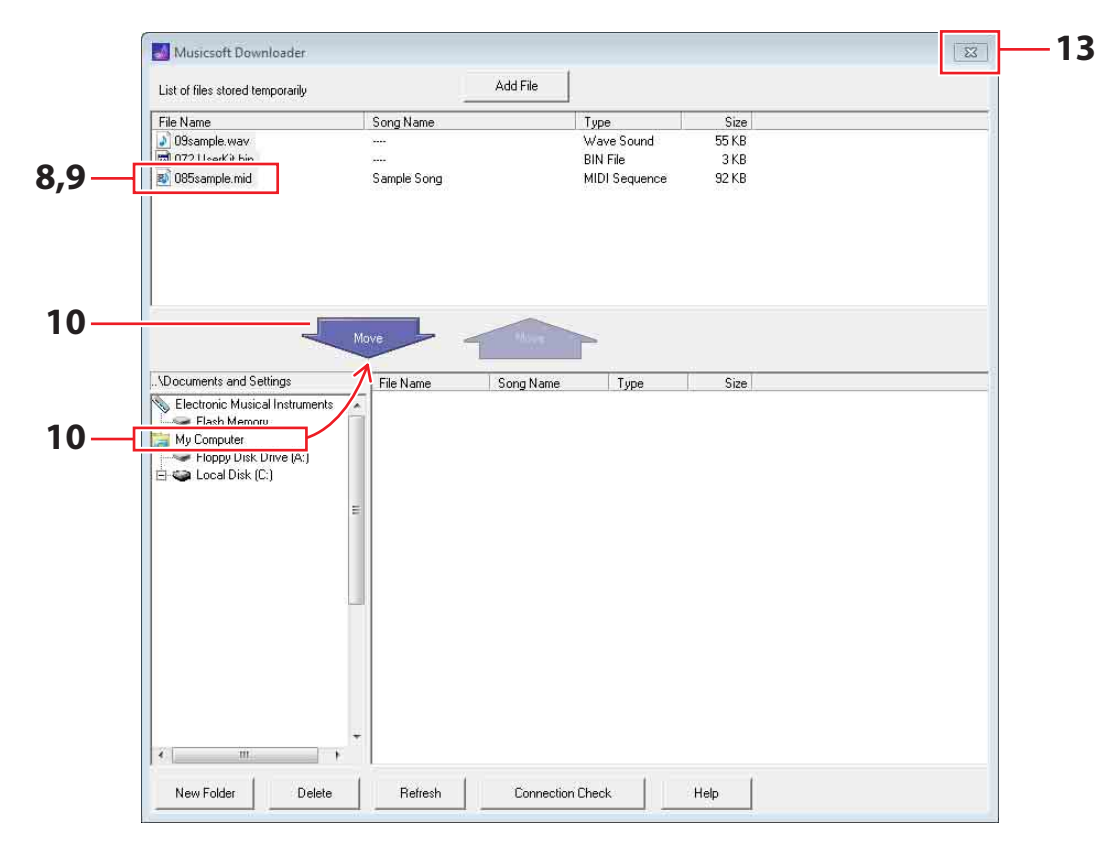

- **9.** 从临时存储文件列表中,选择您想要传送到电脑的文件。
- 10. 单击主窗口左侧列表中的 My Computer,然后选择文件存储目的地,接着单击 Move 按钮。 系统将提示您确认是否想要进到下一步。单击此窗口中的 Cancel 按钮将结束操作,而不传送任何文件。
- **11.** 单击 **OK** 按钮将所选文件从临时存储区域传送到您的电脑。
- **12.** 确认已将数据正确传送到电脑。
- **13.** 关闭主窗口关闭 *Musicsoft Downloader*。 与电脑断开连接时,电鼓音源器的液晶屏上将显示以下信息。

MusicSoft Mode Now working...

# <span id="page-9-0"></span>连接智能设备

通过以下所述操作步骤,您可将 **DTX502** 连接 **iPad**、 **iPhone** 或 **iPod touch**,并使用各种定制的应用。

- **1.** 打开以下网页,并选择您想要使用的应用。 http://www.yamaha.com/
- **2.** 请阅读应用的系统要求,以确认其同时支持 **DTX502** 及想要使用的智能设备。 各应用所支持的乐器、与不同智能设备型号的兼容性以及其他系统要求有所不同。有关详细说明,请参见上述网页,并 务必在仔细阅读内容后,再执行后续操作。

注

某些应用无需将乐器连接智能设备即可使用。

**3.** 请确认所需的连接模式并进行必要的准备工作。 各应用的连接模式和其他要求有所不同。有关详细说明,请参见上述网页,并务必在仔细阅读内容后,再执行后续操作。

# ● 下载应用

单击或轻触所选应用的应用商店图标。相应的应用商店页面将打开,在该页面上可下载应用。

# 分配到打击板的 **MIDI** 音符编号

下表显示敲击各打击板时 DTX502 输出 MIDI 音符所使用的音符编号。

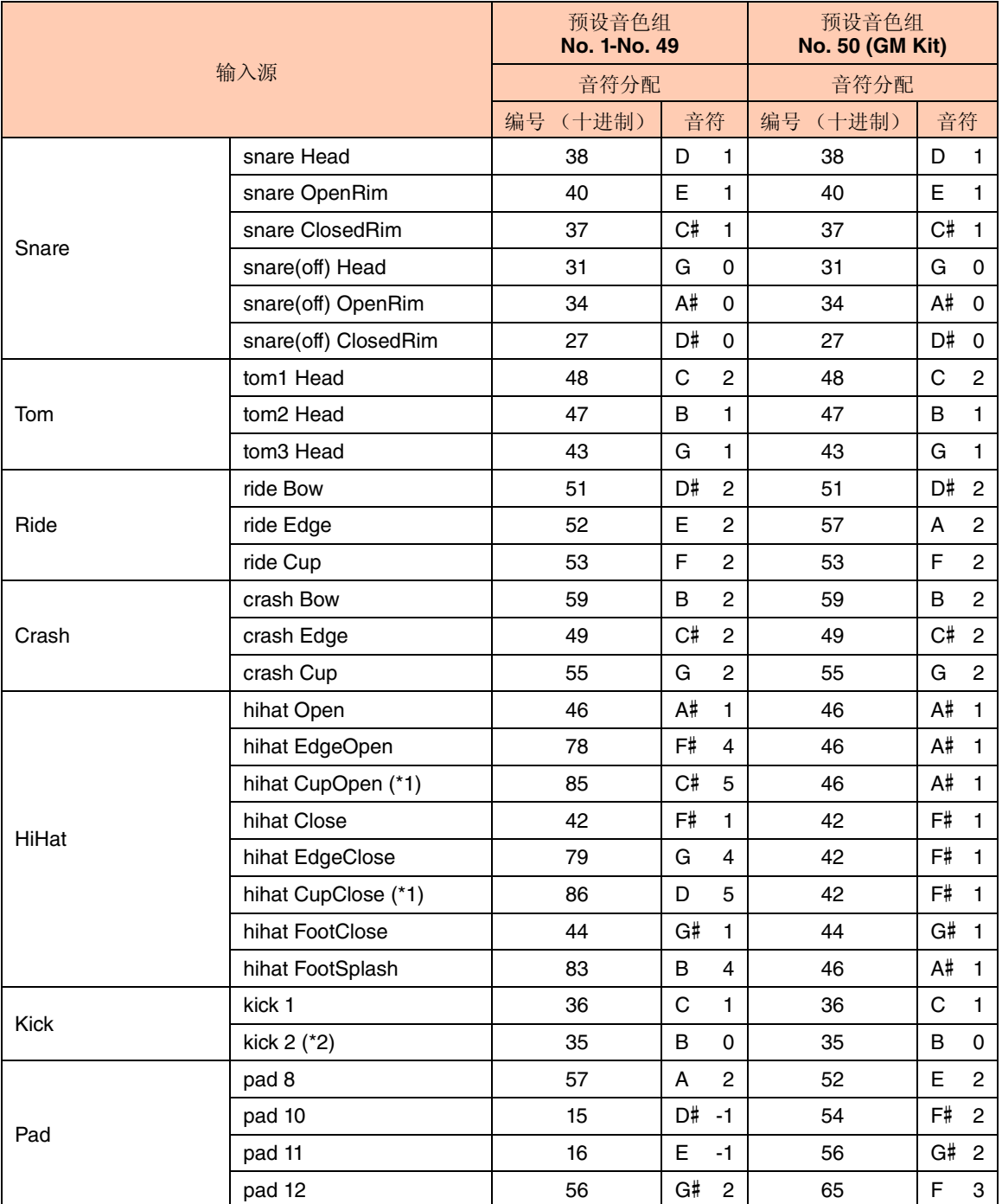

\*1: 仅当将 PCY100 用作踩镲时, 输出这些 MIDI 音符。详细说明, 请参见 DTX502 使用说明书的"敲击镲帽"章节。 \*2: 仅当 DblBass 设定为"on"且使用踩镲控制器时,输出此 MIDI 音符。详细说明,请参见 DTX502 使用说明书的

"双低音大鼓开关"章节。

注

• 已分配了打击板乐曲的输入源将不输出 MIDI 音符。

• 您可如上所示修改音符编号分配。有关修改分配的详细说明,请参见 DTX502 使用说明书中的 "MIDI 音符编号"章节。

# **MIDI** 数据格式

## **1.** 概述

**1.1** 适用范围 此处所述规格适用于通过 DTX502 电鼓音源器发送和 接收 MIDI 数据。

**1.2** 符合的标准 此处所述规格符合 MIDI 1.0 标准。

**1.3** 图例 下列符号带有特殊含义。

•\$: 放置于十六进制数前面。

## **2.** 通道信息

#### **2.1 Key On** 和 **Key Off**

发送和接收 Key On 和 Key Off 信息。 接收的音符范围:0 (C-2)-127 (G8) 力度范围:1-127 (即,仅限音符开启)

#### **2.2 Control Change**

# **2.2.1 Bank Select MSB (0), LSB (32)**

接收 Bank Select MSB 和 LSB 信息。通过在 KitCommon 区域中开启 MIDI Program Change 的 输出也可发送上述信息。

MSB = 0, LSB = 任意值:普通 MIDI 乐器音色 MSB = 127, LSB = 任意值:普通 MIDI 鼓音色 (参见 注 1)

MSB = 125, LSB = 1: 鼓组音色 (参见注 2)

\* 注 1 接收到以后,乐曲声部将选择 GM 鼓音色。播放 声部不发生变化。

### \* 注 2

选择具有与接收到的程序编号相同编号的鼓组音 色。如果 MIDI 通道 10 上接收到,播放声部也将 选择相同的鼓组音色。

#### **2.2.2 Modulation (1)**

接收但是不发送 Modulation 信息。

## **2.2.3 Foot Controller (4)**

发送并接收 Foot Controller 信息。

#### **2.2.4 Portamento Time (5)**

接收但是不发送 Portamento Time 信息。

#### **2.2.5 Data Entry (MSB = 6, LSB = 38)**

接收但是不发送 Data Entry 信息。这些信息用于指 定 RPN 数据。

#### **2.2.6 Main Volume (7)**

接收 Main Volume 信息。通过在 KitCommon 区域 中开启 MIDI Control Change 的输出也可发送上述 信息。

#### **2.2.7 Pan (10)**

接收 Pan 信息。通过在 KitCommon 区域中开启 MIDI Control Change 的输出也可发送上述信息。 数值 0 对应立体声图像的最左端;数值 127 对应最 右端。

- **2.2.8 Expression (11)** 接收但是不发送 Expression 信息。
- **2.2.9 Hold 1 (64)** 接收但是不发送 Hold 1 信息。
- **2.2.10 Portamento Switch (65)** 接收但是不发送 Portamento Switch 信息。
- **2.2.11 Sostenuto (66)** 接收但是不发送 Sostenuto 信息。
- **2.2.12 Harmonic Content (71)** 接收但是不发送 Harmonic Content 信息。
- **2.2.13 EG Release Time (72)** 接收但是不发送 EG Release Time 信息。
- **2.2.14 EG Attack Time (73)** 接收但是不发送 EG Attack Time 信息。
- **2.2.15 Brightness (74)** 接收但是不发送 Brightness 信息。
- **2.2.16 Effect 1 Depth (91)** 接收但是不发送 Effect 1 Depth 信息。信息数值对 应混响发送电平。
- **2.2.17 Data Increment (96), Decrement (97)** 接收但是不发送 Data Increment 和 Decrement 信 息。

## **2.2.18 RPN**

\$00/\$00 Pitch bend sensitivity: 接收但是不发送。 \$00/\$01 Fine tuning: 接收但是不发送。 \$00/\$02 Coarse tuning: 接收但是不发送。

\$7F/\$7F NULL: 接收但是不发送。

#### **2.3 Channel Mode**

接收但是不发送所有类型的 Channel Mode 信息。

### **2.3.1 All Sound Off (120)**

接收到 All Sound Off 信息后, DTX502 将立即使相 应通道上正在播放的所有音色静音。

#### **2.3.2 Reset All Controllers (121)**

在接收到 Reset All Controllers 信息后, DTX502 立即将下列控制器重设到初始值: Pitch Bend, Modulation, Expression, Hold 1, Portamento, Sostenuto, RPN, Harmonic Content, Release Time, Attack Time 和 Brightness

#### **2.3.3 All Note Off (123)**

接收到 All Note Off 信息后, DTX502 将立即使相 应通道上正在播放的所有音符静音。但是,如果开 启了 Hold 1 或 Sostenuto, 在关闭上述控制器之 前,将不静音。

#### **2.3.4 Omni Off (124)**

接收到 Omni Off 信息后, DTX502 将如同接收到 All Notes Off 信息时一样工作。

#### **2.3.5 Omni On (125)**

接收到 Omni On 信息后, DTX502 将如同接收到 All Notes Off 信息时一样工作。

#### **2.3.6 Mono (126)**

接收到 Mono 信息后, DTX502 将如同接收到 All Sound Off 信息时一样工作。

#### **2.3.7 Poly (127)**

接收到 Poly 信息后, DTX502 将如同接收到 All Sound Off 信息时一样工作。

### **2.4 Program Change**

接收 Program Change 信息。通过在 KitCommon 区域 中开启 MIDI Program Change 的输出也可发送上述信 息。

# **2.5 Pitch Bend**

接收但是不发送 Pitch Bend 信息。

#### **2.6 Channel Aftertouch**

既不发送也不接收 Channel Aftertouch 信息。

#### **2.7 Polyphonic Aftertouch**

发送但是不接收 Polyphonic Aftertouch 信息。

#### **3.** 系统专用讯息

#### **3.1 Universal Non-Real Time**

**3.1.1 General MIDI System On** \$F0 \$7E \$7F \$09 \$01 \$F7

> 接收但是不发送 General MIDI System On 信息。 接收上述信息不会造成鼓组音色编号或播放声部的 混响类型发生变化。

# **3.1.2 Identity Request**

\$F0 \$7E \$7F \$06 \$01 \$F7

接收到上述信息后, DTX502 将发送一条 Identity Reply 信息。接收但是不发送上述信息。

## **3.1.3 Identity Reply**

\$F0 \$7E \$7F \$06 \$02 \$43 \$00 \$41 \$4B \$06 \$00 \$00 \$00 \$7F \$F7

发送但是不接收 Identity Reply 信息。

#### **3.2 Universal Real Time**

**3.2.1 MIDI Master Volume**

\$F0 \$7F \$7F \$04 \$01 \$XX \$mm \$F7

忽略 \$XX。 \$mm 代表音量数据。接收但是不发送 MIDI Master Volume 信息。

# **3.3 Parameter Change**

## **3.3.1 XG System On**

\$F0 \$43 \$10 \$4C \$00 \$00 \$7E \$00 \$F7

接收到 XG System On 信息后, DTX502 将如同接 收到 General MIDI System On 信息时一样工作。 接收但是不发送 XG System On 信息。

#### **4. System Common** 信息

既不发送也不接收 System Common 信息。

#### **5. System Real Time** 信息

#### **5.1 Timing Clock**

发送但是不接收 Timing Clock 信息。

#### **5.2 Start & Stop**

发送但是不接收 Start 和 Stop 信息。

#### **5.3 Active Sensing**

接受:DTX502 如果在接收到 Active Sensing 信息后 约 300 毫秒未接收到后续的 MIDI 数据, 则其将使所有 正在播放的音色静音。 发送: DTX502 电鼓音源器按照约 300 毫秒以内的时 间间隔不断发送 Active Sensing 信息。

YAMAHA [ Drum Trigger Module ] Date :10-Dec-2012 Model DTX502 MIDI Implementation Chart Version : 1.0

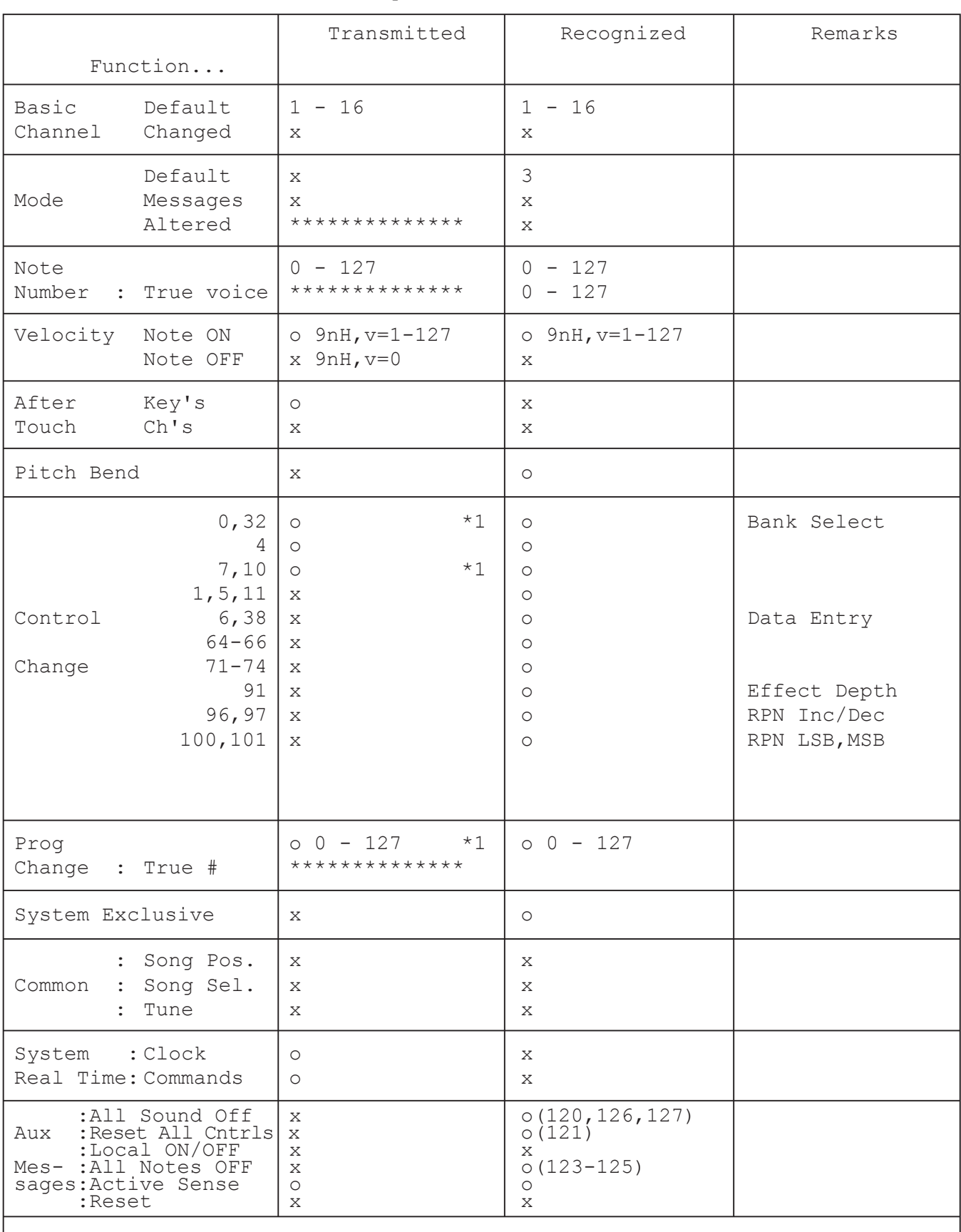

Notes: \*1 transmit if switch is on.

Mode 1 : OMNI ON , POLY Mode 2 : OMNI ON , MONO  $\circ$  : Yes Mode 3 : OMNI OFF, POLY Mode 4 : OMNI OFF, MONO  $x : No$